**Bluetooth 4.0 Cycling Computer User Manual**

**Cyclaid 10**

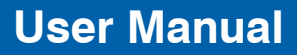

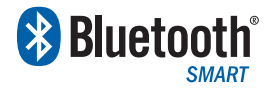

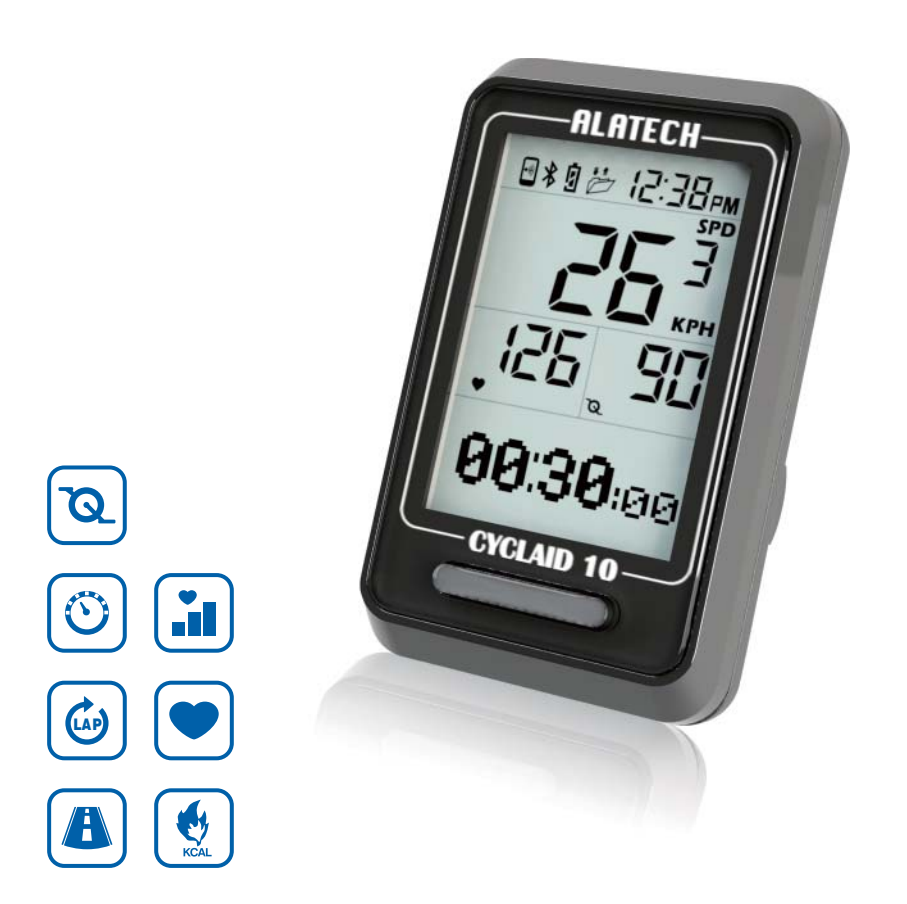

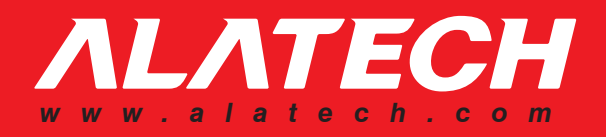

Congratulations on your purchase of the **ALATECH** Cyclaid 10 **Bluetooth Cycling Computer !**

**Your Cycling Computer employs low power Bluetooth 4.0 technology for you to exercise together with mobile devices or sensor accessories.**

**It helps a lot in your daily exercise training program.**

### **About this manual**

- **•**Please read this manual carefully before using this product for its correct and effective use.
- **•**Icons you may find in this manual:

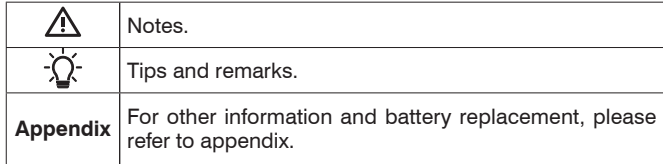

**•**Please download and view the latest release of this manual at www.alatech.com.

### **Items included with your product**

- **•Cyclaid 10** Bluetooth 4.0 Cycling Computer
- **•**Accessories: Fixer, Fixing Pad and Ties
- **•**Quick Start Guide
- **•**Warranty Card

### **Trademark**

- **•**Bluetooth® is the registered trademark of Bluetooth SIG, Inc.
- **•**iPhone is the registered trademark of Apple Inc.
- **•**App store is the service trademark of Apple Inc.

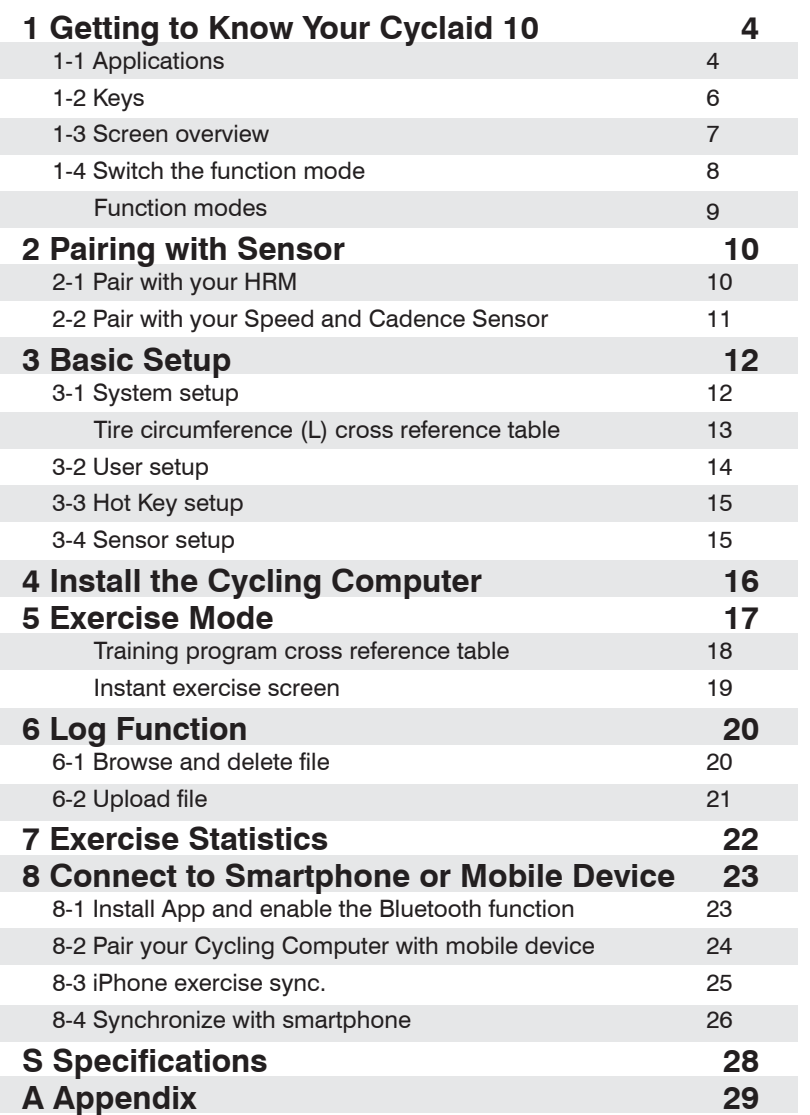

# Getting to Know Your Cyclaid 10 Getting to Know Your Cyclaid 10 Getting to Know Your Cyclaid 10 Getting to Know Your Cyclaid 10 Getting to Know Your Cyclaid 10 **1-1 Applications 1**

**Please refer to the following application and operation index to know more about using your Cyclaid 10.**

## **Use with sensor alone:**

Your Cycling Computer may connect to two sensors with low power Bluetooth 4.0 technology $^{Note 1}$  at the same time.

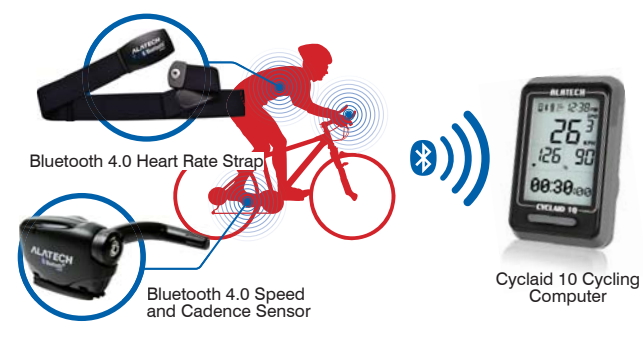

## **Bicycling with your smartphone:**

Bicycling with your smartphone or mobile devices connected with low power Bluetooth 4.0 technology<sup>Note 2</sup>.

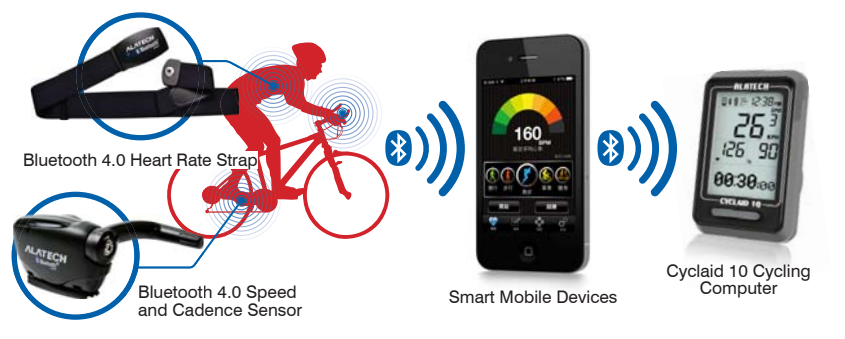

•Note 1: Compatible with ALATECH Heart Rate Strap (model CS009/CS010/CS011) ALATECH Speed and Cadence Sensor (model SC001BLE) <u>.)</u>

•Note 2: Compatible with mobile device running iOS 5.0 or later and features Bluetooth 4.0 (require installation of App: **ALA COACH+**).

•For more information on compatible mobile devices and supported accessories, please refer to page 23 or browse web site at www.alatech.com.

## **Application cross reference table:**

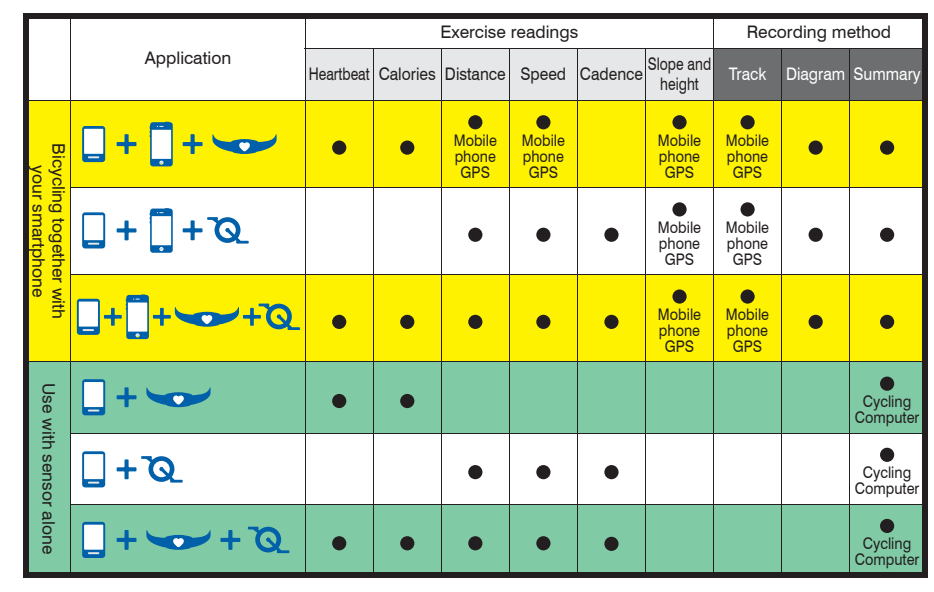

## **Operation index:**

### **Use with sensors**

 $\sqrt{N}$ 

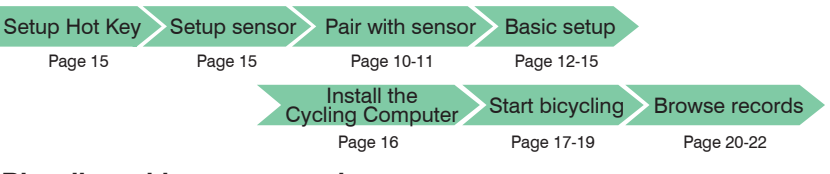

## **Bicycling with your smartphone**

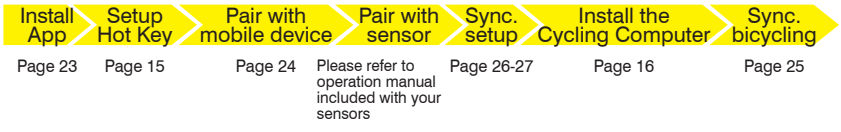

•Please pair the optional sensor device with your cycling computer before its first use. (Page 10-11)

•Please complete the following pairing before using it together with smartphone for the first time: Pair the Cycling Computer with your smartphone or mobile device. (Page 24) Pair the optional sensor with your smartphone or mobile device.

# Getting to Know Your Cyclaid 10 Getting to Know Your Cyclaid 10 Getting to Know Your Cyclaid 10 Getting to Know Your Cyclaid 10 Getting to Know Your Cyclaid 10 Getting to Know Your Cyclaid 10 Getting to Know Your Cyclaid 1

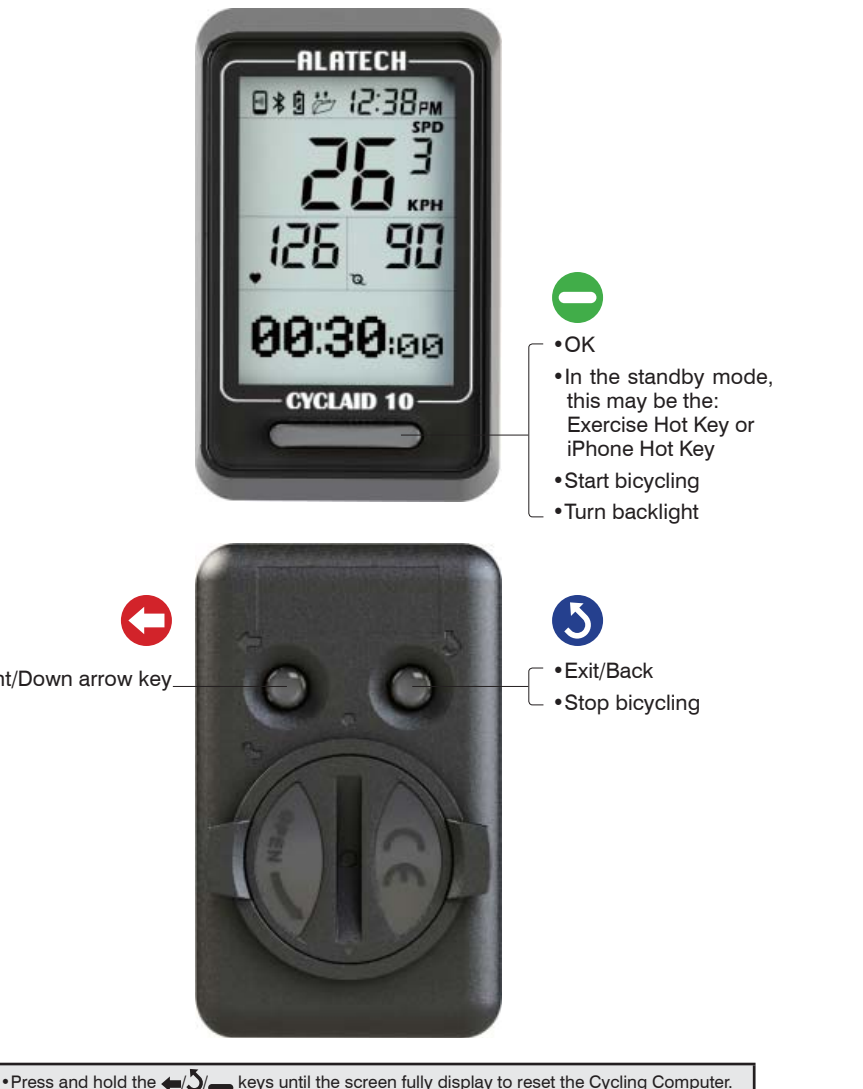

•Do the basic setups described in page 12-15 after Cycling Computer reset. If you have setup Cycling Computer with the ALA COACH+ App, you may re-sync settings to your Cycling Computeras described in "Phone sync" on page 26-27.

Status bar · 日本身 涉 12:38em Current time **AVGMAX SPD** Speed display **MPH KPH** ПП Pedaling frequency display Heartbeat display -记道 3L *VAVGMAX QAVGMAX* 00:00:<sub>00</sub> Information display **CYCLAID 10** 

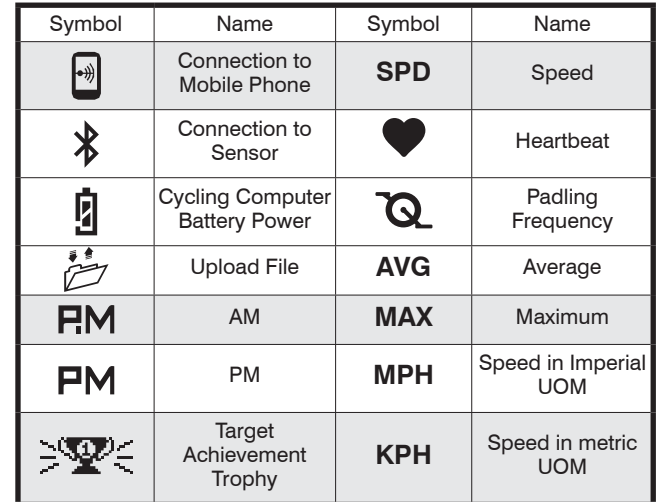

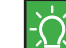

•Screen of the Cycling Computer sleeps when the latter being in standby mode.

•The screen displays symbol of currently active mode or the one you are about to enter into.

•Right/Down arrow key

# Getting to Know Your Cyclaid 10 Getting to Know Your Cyclaid 10 Getting to Know Your Cyclaid 10 Getting to Know Your Cyclaid 10 Getting to Know Your Cyclaid 10 Getting to Know Your Cyclaid 10 Getting to Know Your Cyclaid 1

1.In standby mode, Press  $\blacklozenge$  to switch the screen from sleep to individual window<sup>Note 1</sup>. **Function modes:** 

2.In the selected window, Press $\longrightarrow$  to enter.

3.Press  $\bullet$  to switch flashing setup item or page, Press  $\bullet$  to change settings.

4.Press  $52-3$  times in any window to exit to standby mode.

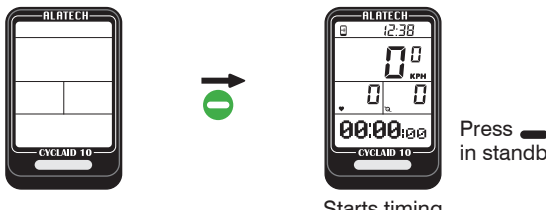

Press  $\bullet$  to enter the bicycling mode in standby mode<sup>Note 2</sup>.

10

Starts timing

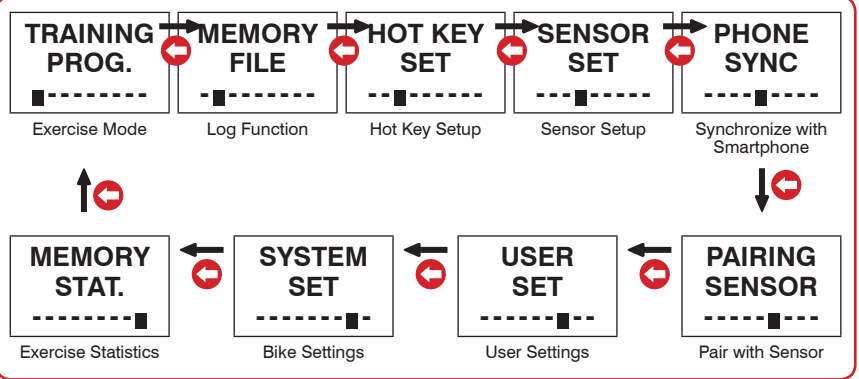

## 10

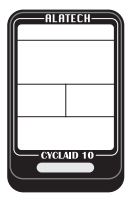

Standby mode

•Note 1: Press  $\blacklozenge$  to switch to individual setup window in standby mode. •Note 2: Press **...** to switch to bicycling mode and start timing. (Refer to page 15 Hot Key setup.)

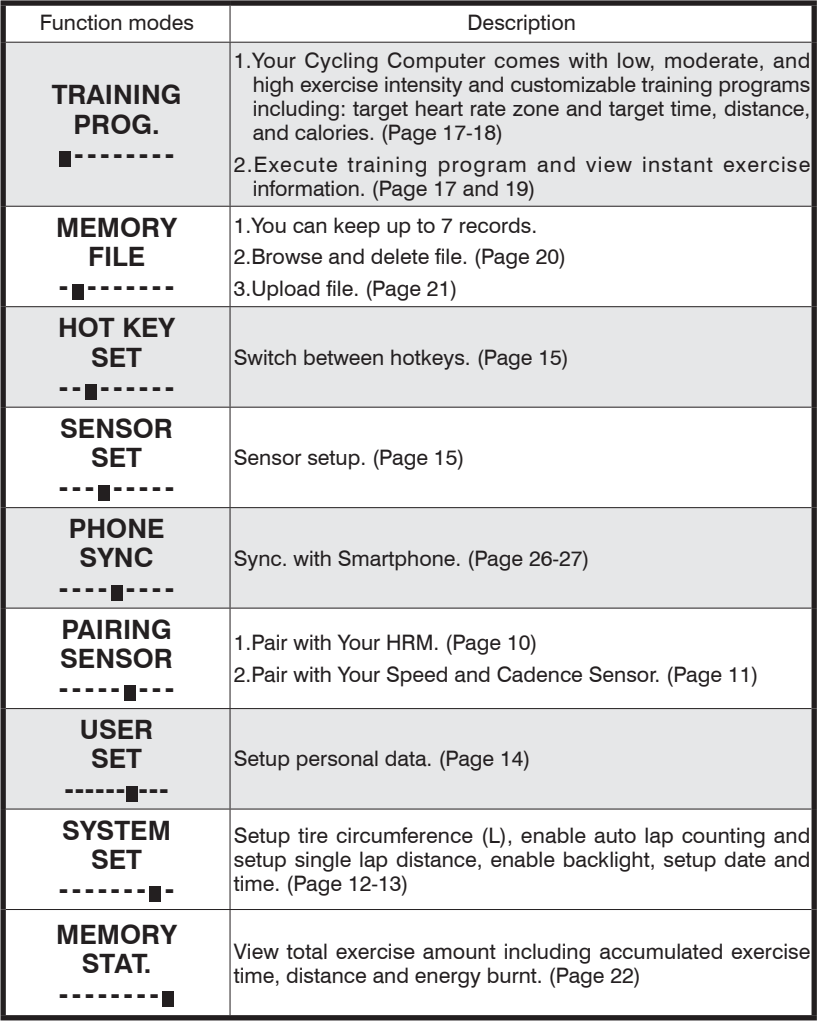

# Pairing with Sensor Pairing with Sensor Pairing with Sensor Pairing with Sensor Pairing with Sensor **2**<br>2-2 Pair with Your Speed and Cadence Sensor **2**

- 1.In standby mode, Press  $\blacklozenge$  to point to **PAIRING SET**, Press  $\blacktriangle$  to enter.
- 2.In the **PAIRING HRM** window, Press **to create Bluetooth connection and start** pairing.
- 3.Paired successfully, message OK prompts, Press  $\sum$  to exit.

Pairing failed, message **NO-DEV** prompts, Press  $\sum$  to exit to **PAIRING HRM** and starts from STEP 2 again.

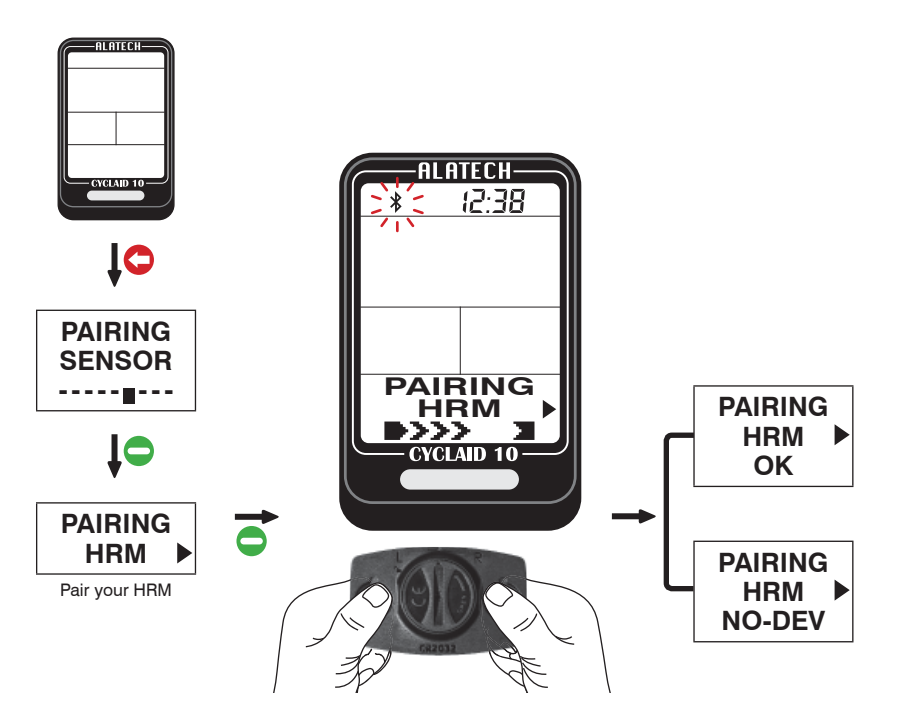

Please refer to the Heart Rate Strap manual on wearing it properly, or press and hold the metal button at the back of the heart rate sensor (HRM) with both hands until the "**OK**" message prompts in your Cycling Computer.

•Make sure **HRM** is set to **ON** in the Sensor Setup window. (Page 15)

•Keep your heart rate sensor and Cycling Computer within 10cm from each other. Keep both away from other Bluetooth devices to prevent incorrect pairing.

- 1.In standby mode, Press  $\blacklozenge$  to point to **PAIRING SET**. Press  $\blacktriangle$  to enter.
- 2.Press **to point to PAIRING BIKE**, Press **to create Bluetooth connection and** start pairing.
- 3.Paired successfully, message OK prompts, Press  $\sum$  to exit. Pairing failed, message **NO-DEV** prompts, Press  $\sum$  to exit to **PAIRING BIKE** and starts from STEP 2 again.

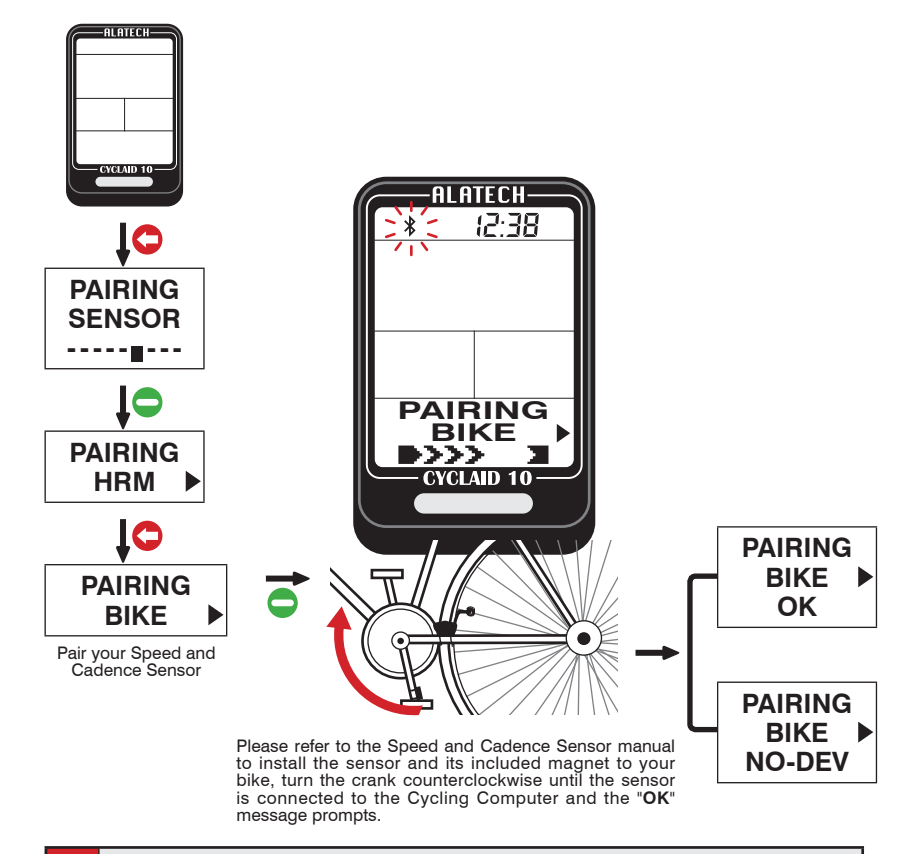

- •Make sure **SPD/CAD** is set to **ON** in the Sensor Setup window. (Page 15)  $\sqrt{N}$ 
	- •Activate your Speed and Cadence Sensor before pairing by cranking to start the sensor and establish connection. Your Speed and Cadence Sensor remains awake for one minute. It goes back to sleep mode again if no Bluetooth connection is enabled.
	- •Keep your Speed and Cadence Sensor and Cycling Computer close to each other and away from other Bluetooth devices for correct pairing.

## Basic Setup Basic Setup Basic Setup Basic Setup **Basic Setup**<br>3-1 System Setup **4** Basic Setup **4** Basic Setup **4** Basic Setup **4** Basic Setup **4** Basic Setup **4** Basic Setup **4 3-1 System Setup 3-1 System Setup**

**Please setup your basic data before using your product.**

**You may setup your basic data with the ALA COAH+ App on your mobile phone or devices and synchronized it to your Cycling Computer.**

**See Page 26-27 for its operation.**

## **3-1 System setup**

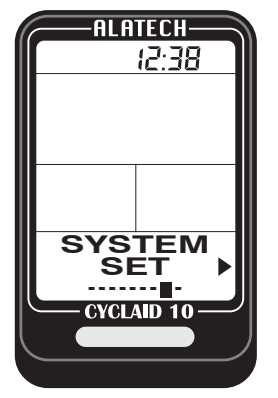

1.In standby mode, Press  $\blacklozenge$  to point to **SYSTEM SET**,  $Press \_\_to$  to enter.

2.Press to point to the next setup item or page.

3.Press **to change settings.** 

4. Press  $5$  to exit after setup is completed.

**Tire size:**

You can find the tire size indicated at both sides of your wheel. For your reference, use the tire circumference (L) chart below. **(40-559) <sup>2</sup>6×1.5<sup>0</sup>**

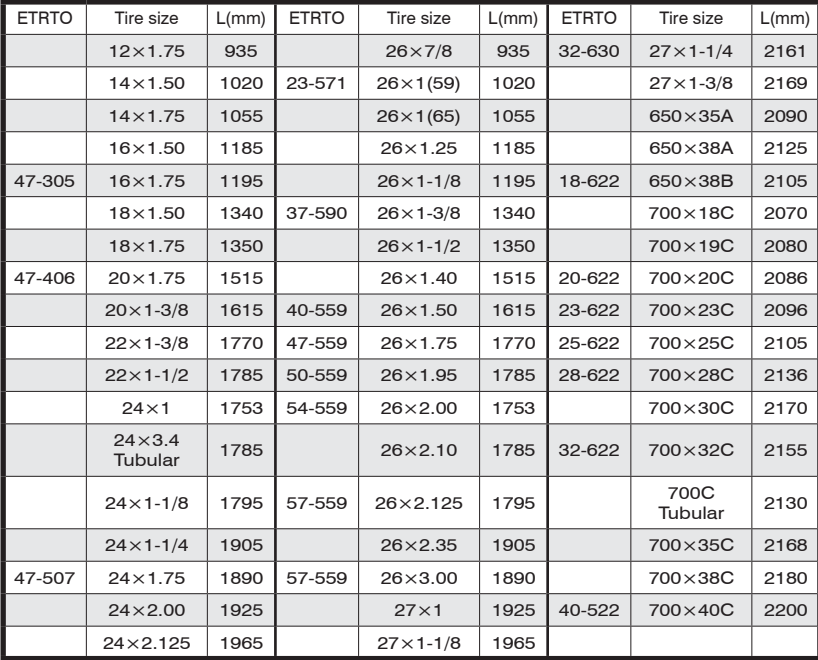

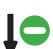

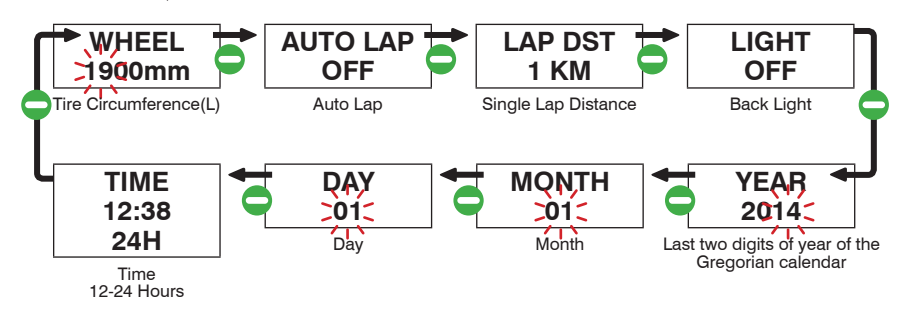

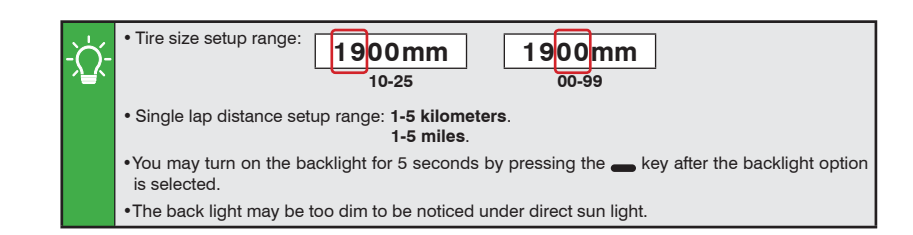

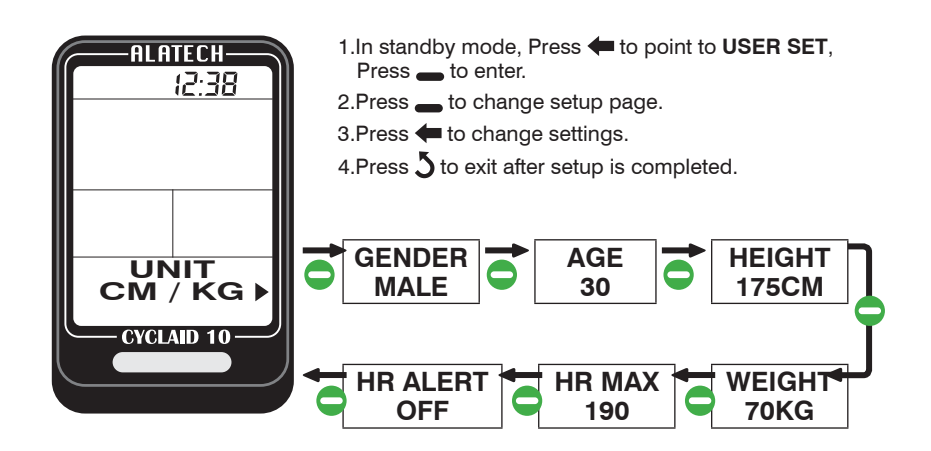

## **Setup page:**

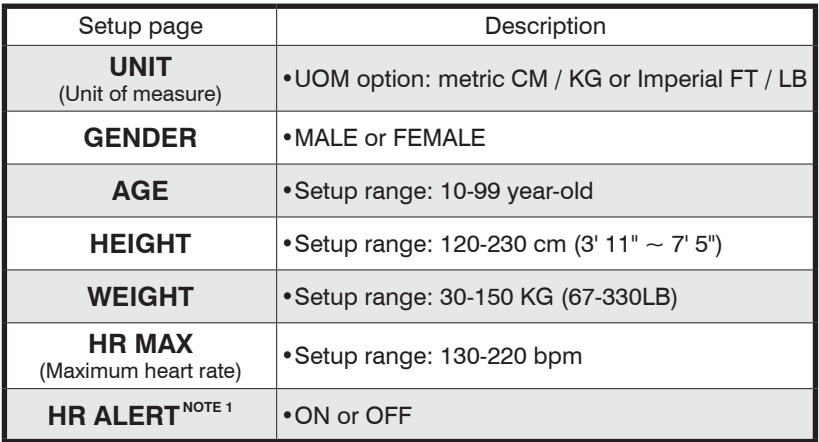

•Please enter your age, gender, height and weight accurately as these may determine the accuracy in calculating your target training heartbeat and burnt calories range.

•The maximum heart rate is derived from the "**Age Formula: 220 - Age**" formual automatically. It is highly recommended to change these settings only with more accurate values arrived with physicians and professional lab monitoring.

•Note 1:If you are above your target heart rate zone limits, the heart rate value starts flashing.

## **3-3 Hot Key Setup**

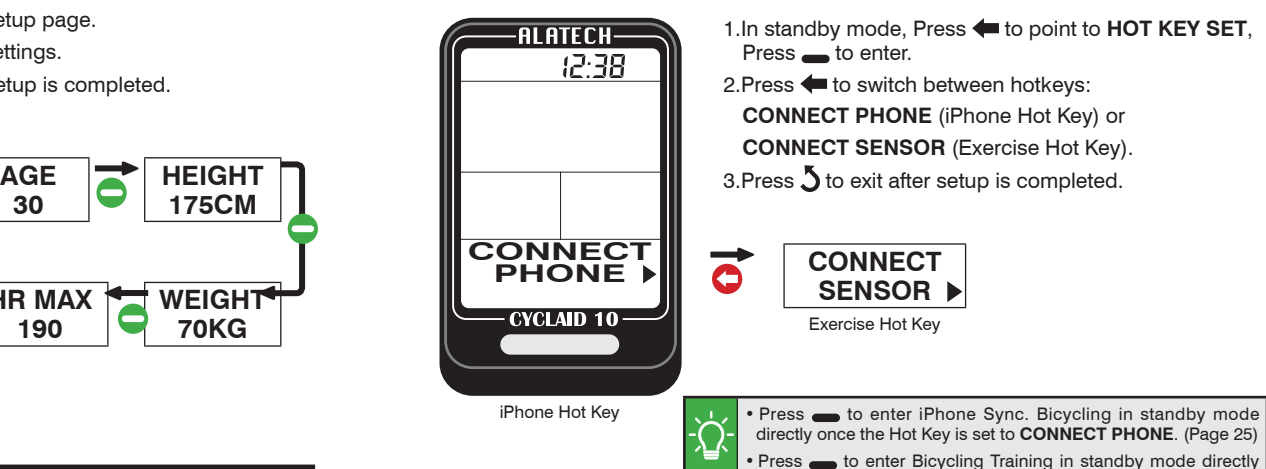

## **3-4 Sensor Setup**

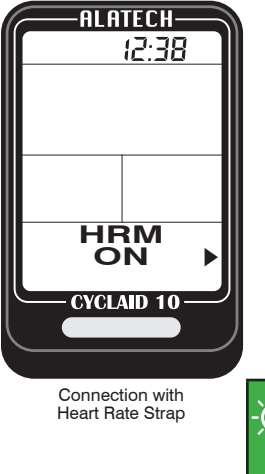

1.In standby mode, Press  $\blacklozenge$  to point to **SENSOR SET**, Press <u>to</u> enter.

once the Hot Key is set to **CONNECT SENSOR**. (Page17-19)

- 2.Press to switch between HRM or **SPD/CAD** setup screen.
- 3.Press  $\blacktriangleleft$  to select **ON** (connect) or **OFF** (disconnect).
- 4. Press  $\sum$  to exit after setup is completed.

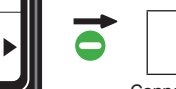

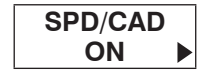

Connection with Speed and Cadence Sensor

•Your Cycling Computer can connect to two Bluetooth 4.0 sensors (Heart Rate Strap and Speed and Cadence Sensor) at one time.

•Please only connect sensors required by specific exercises to save time in search for Bluetooth connections.

# **4 Install the Cycling Computer Exercise Mode 5**

**Accessories included with your product:**

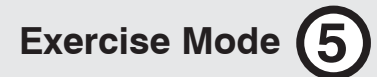

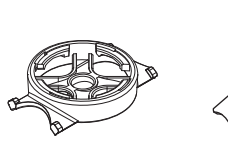

Fixer

**CR2032** 

Fixing pad Ties CR2032 button battery (pre-installed in your product)

## **Installation method:**

- 1.Place the fixing pad under the fixer and attach both to the bike frame.
- 2.Tie the fixer with straps.
- 3.Place the Cycling Computer in the fixer 45 degree to the frame as shown in the diagram.
- 4.Turn the Cycling Computer clockwise until it clicks into the 12-oclock position.

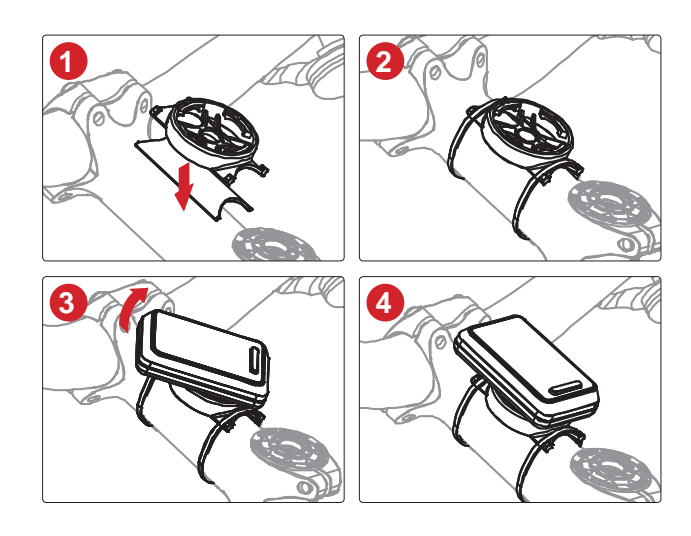

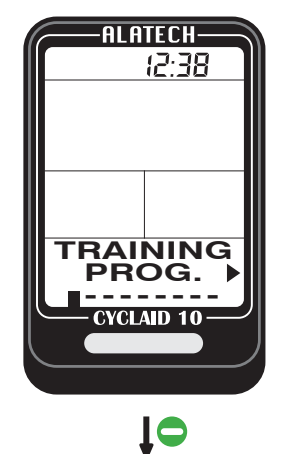

- 1.In standby mode, Press **to point to TRAINING PROG.**, Press **to enter.**
- 2. Press  $\blacklozenge$  to switch between training programs.
- 3.When pointed to training target area for manual setup (e.g. the green labeled area), Press  $\rightarrow$  to point to flashing setup item, Press  $\leftarrow$  to change settings. (See crossreference in page 18)
- 4.After setup, Press **to start bicycling.**
- 5.Press to view instant information during bicycling. (See crossreference in page 19)
- 6.Stop bicycling, Press  $\sum$  to end,  $\sum$  Select **Exit**, press **YES/NO**, to confirm, Press again to view results of current bicycling, Press  $5$  to exit,  $\blacklozenge$  Select **Save, press YES/NO, to confirm, the system** returns to standby mode after bicycling data is saved.

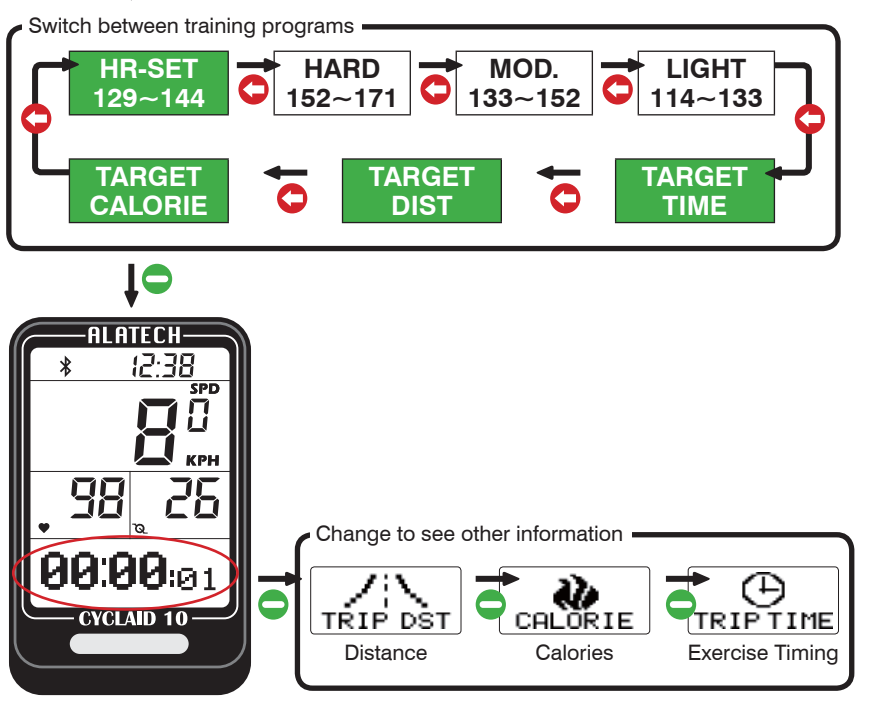

Instant bicycling screen

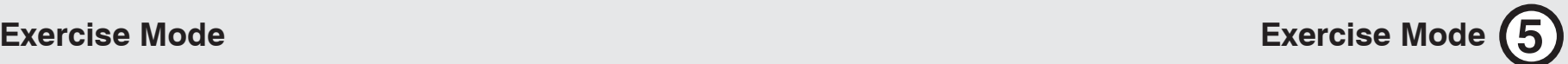

## **Training programs:**

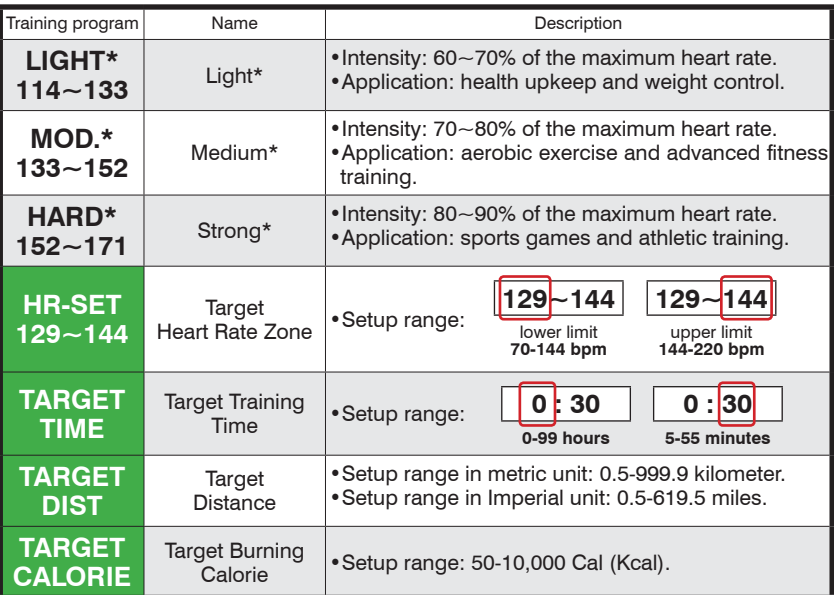

- •Training program marked with " $\star$ " symbol is calculated by your Cycling Computer system  $\triangle$ according to your age setup. You may customize the target heart rate range with the **HR-SET** program.
	- •The upper and lower limit of heartbeat varies with your age. Please choose and set a proper training target on the basis of your physical fitness before every exercise session.
	- •After a custom training target is achieved, a champion trophy  $\frac{1}{2}$  of  $\frac{1}{2}$  displays on the screen.
	- •Precautions before exercising:
	- 1.Make sure the optional sensor has been paired with your Cycling Computer. (Page 10-11)
	- 2.Press the Cycling Computer Hot Key to **CONNECT SENSOR**. If you have set HOT KEY to **CONNECT SENSOR**, you may skip the training program selection by pressing key in the sleep mode to start exercise timing directly. (Page 15)
	- 3.Please only connect sensors required by specific exercises to save time in search for Bluetooth connections. (Page15)
	- 4.Activate your Speed and Cadence Sensor before using by cranking to start the sensor and establish connection. Your Speed and Cadence Sensor remains awake for one minute. It goes back to sleep mode again if no Bluetooth connection is enabled.
	- 5.In case your Cycling Computer lost connection with the sensor during bicycling, the message "LINK HR or LINK SC" prompts, Press  $\blacklozenge$  to select option YES or NO, Press  $\blacktriangleright$  to confirm your choice. If you choose option **YES**, your Cycling Computer starts searching for the sensor again, searched successfully, continue timing. If you choose option **NO**, your Cycling Computer continues the timing without searching for the sensor.

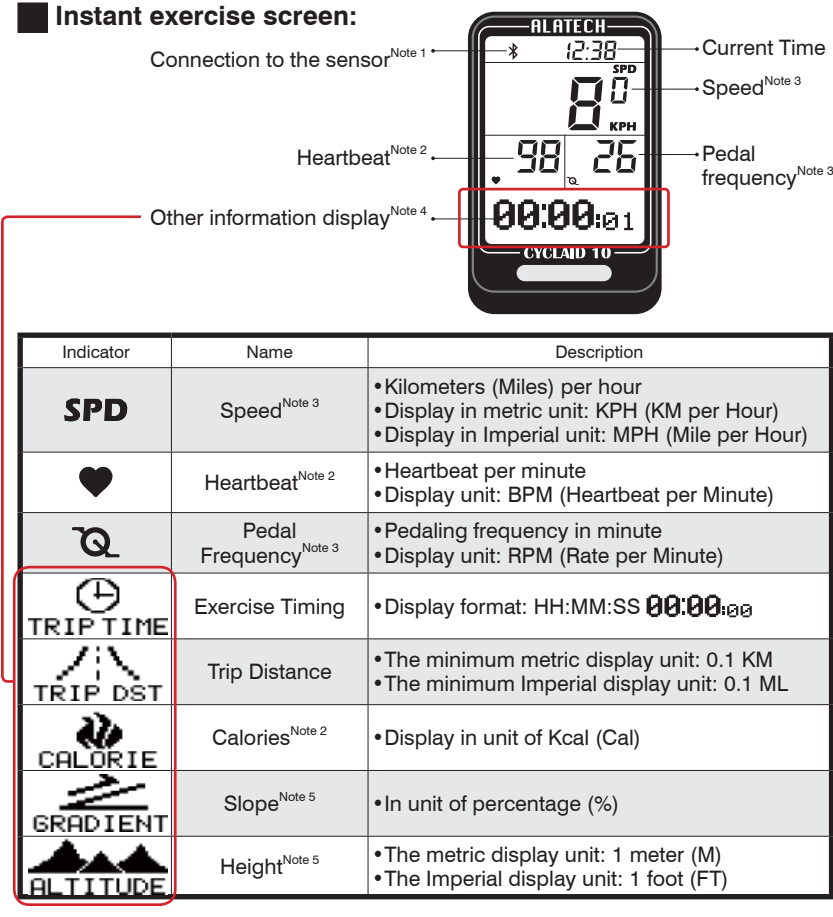

smartphone.

• Note 1: The  $\frac{1}{\sqrt{2}}$  symbol display at top of screen once connected with the sensor and  $\frac{1}{\sqrt{2}}$  with

•Note 2: Value of heartbeat and calories display only when worked together with Heart Rate Strap. The heartbeat reading flashes once the target area is exceeded.

- •Note 3: Value of speed, pedal frequency and trip distance display only when worked together with Speed and Cadence Sensor.
- •Note 4: When viewing current other information, name of the reading displays 1 second before its value does.
- •Note 5: Slope and height readings derived from GPS of your phone display only when a smartphone or mobile device is connected.

## **6 6-1 Browse and Delete File** Log Function **6** Log Function

**6-2 Upload File**

- 1.In standby mode, Press **to point to MEMORY FILE**, Press **example to enter.**
- 2. Press  $\blacklozenge$  to point to file selection,  $\blacktriangleright$  to enter, Press  $\blacktriangleright$  to page through the file.
- 3. Viewing single lap data<sup>Note 1</sup>: in the **VIEW LAPS** window,  $\blacklozenge$  Select **YES**,  $\blacktriangle$  to confirm, Press  $\blacklozenge$  to view single lap data in sequence, Press  $\blacklozenge$  after viewing to back to last page.
- 4.To delete a file: in the **DELETE FILE** window,  $\blacklozenge$  Select **YES**,  $\blacktriangleright$  to confirm the deletion.
- 5. Press  $\sum$  to exit after the operation is completed.

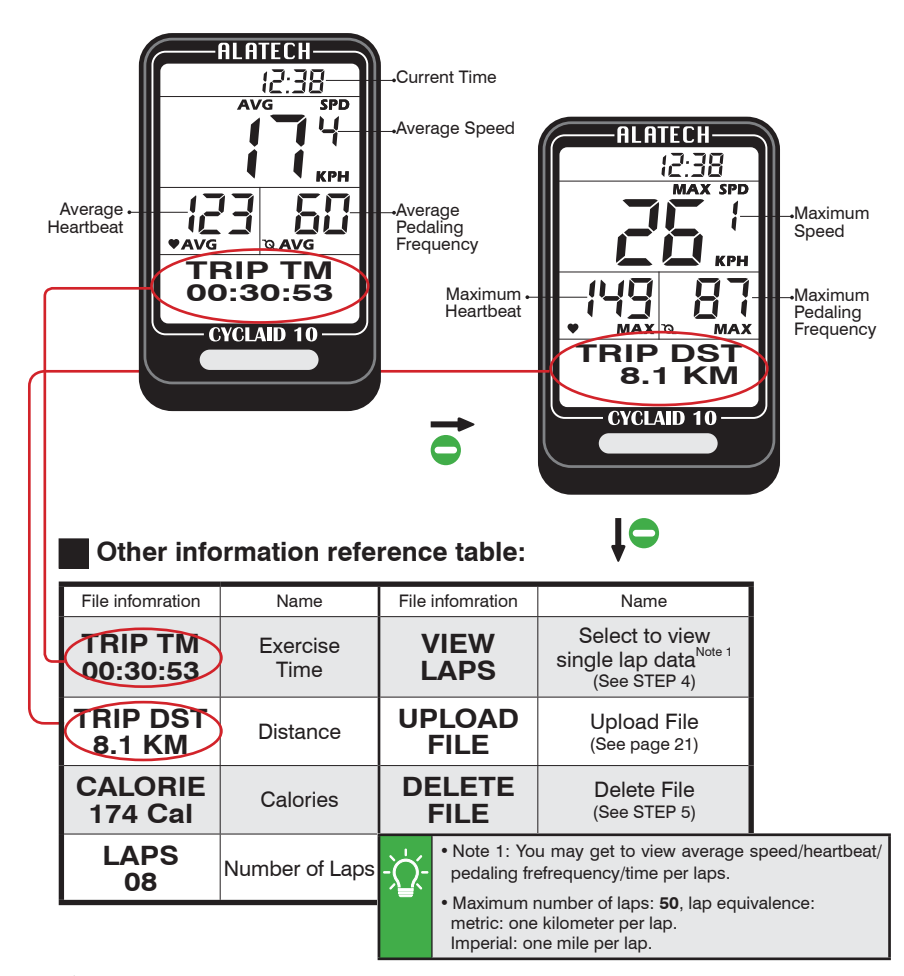

- 1.Open **ALA COACH+ App**>Settings>My Sensors>Cycling Computer>Cycling Computer Data Import>SMART CYCLING.
- 2.In the Cycling Computer **MEMORY FILE**>desired file selection>**UPLOAD FILE** window, Press  $\blacktriangleleft$  to select **YES**,  $\blacktriangleleft$  to confirm and create Bluetooth connection, connected, Press App **Start** button.
- 3.After the uploading is completed, the App prompts **OK**, Press App **Save** button and then press the button at upper left corner to exit the mobile device. Press  $\sum$  at your Cycling Computer to exit.

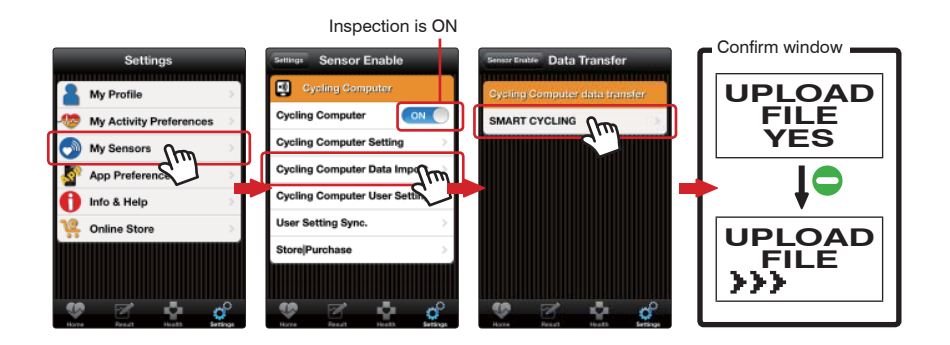

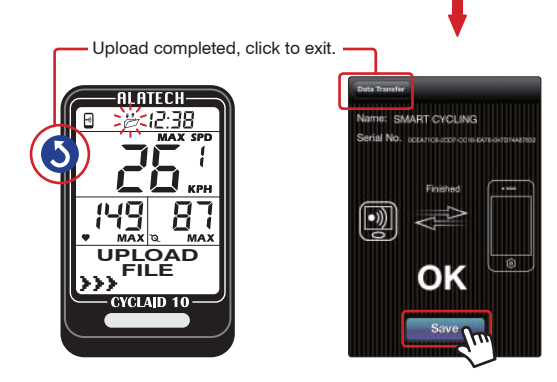

•Precautions on file uploading: <u>/i\</u> 1.Make sure the mobile device has paired with your Cycling Computer. (Page 24)

2.Check the mobile device>Settings>Bluetooth® system and ALA COACH+ App>Settings>My Sensors>Cycling Computer is ON.

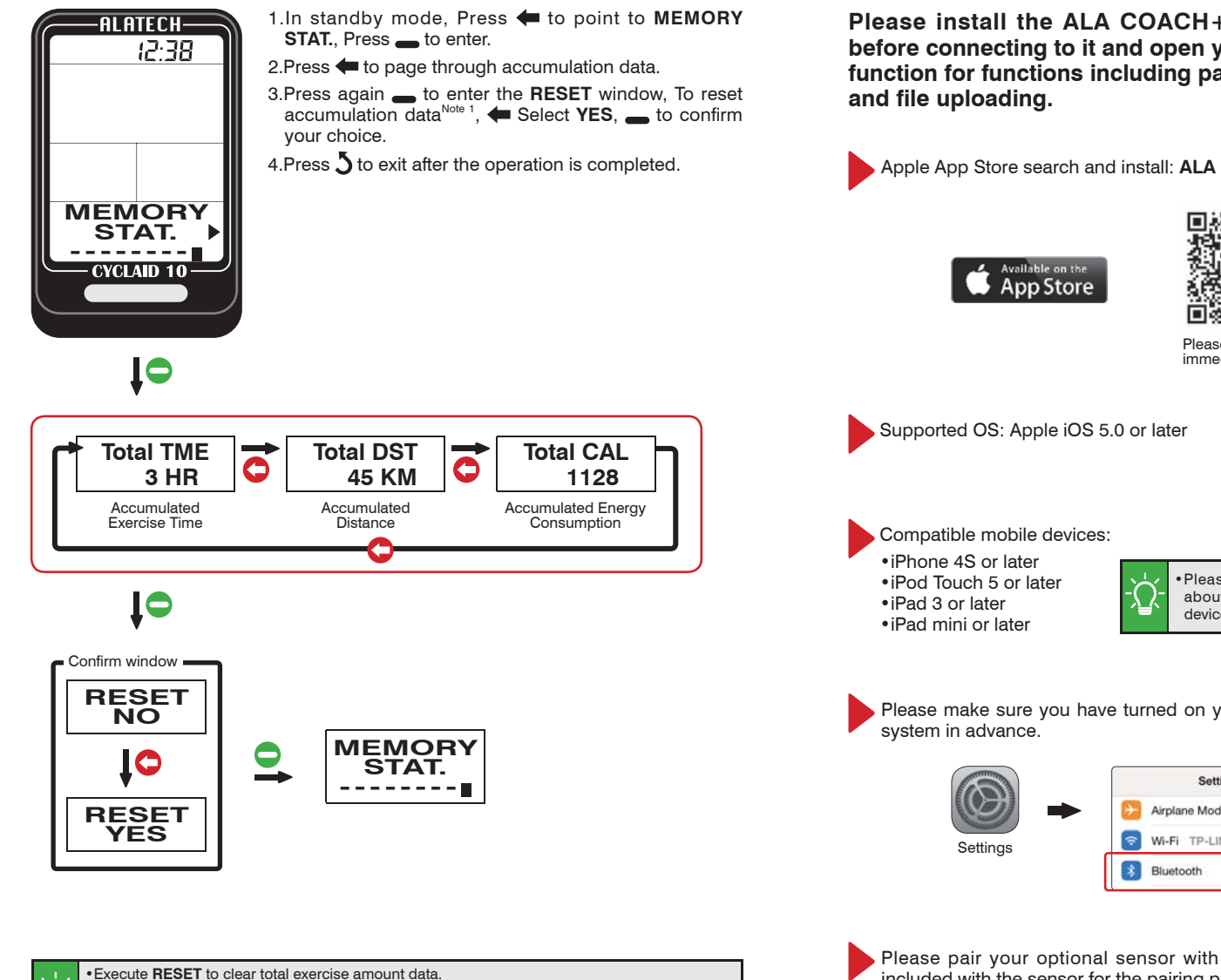

**Please install the ALA COACH+ App on your mobile device before connecting to it and open your mobile device's Bluetooth® function for functions including pairing, synchronizing exercises,** 

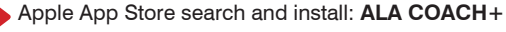

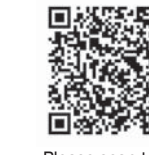

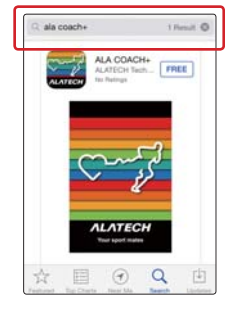

Please scan to download immediately

•Please visit us at www.alatech.com to learn more about the latest information on compatible mobile devices and supported accessories.

Please make sure you have turned on your mobile device >Settings>**Bluetooth**®

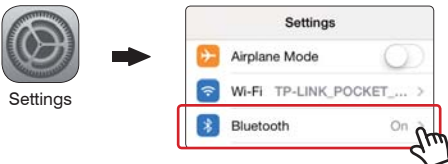

Please pair your optional sensor with the mobile device. (See user manual included with the sensor for the pairing procedure.)

select individual file for deletion.

•The **RESET** function does not erase the exercise file. To delete it, go to **MEMORY FILE**, and

(Page 28)

**STEP1**

# **8** Connect to Smartphone or Mobile Device Connect to Smartphone or Mobile Device Connect to Smartphone or Mobile Device Connect to Smartphone or Mobile Device **8-3**<br>**8-2 Pair Your Cycling Computer with Mobile Device 8-4 a**

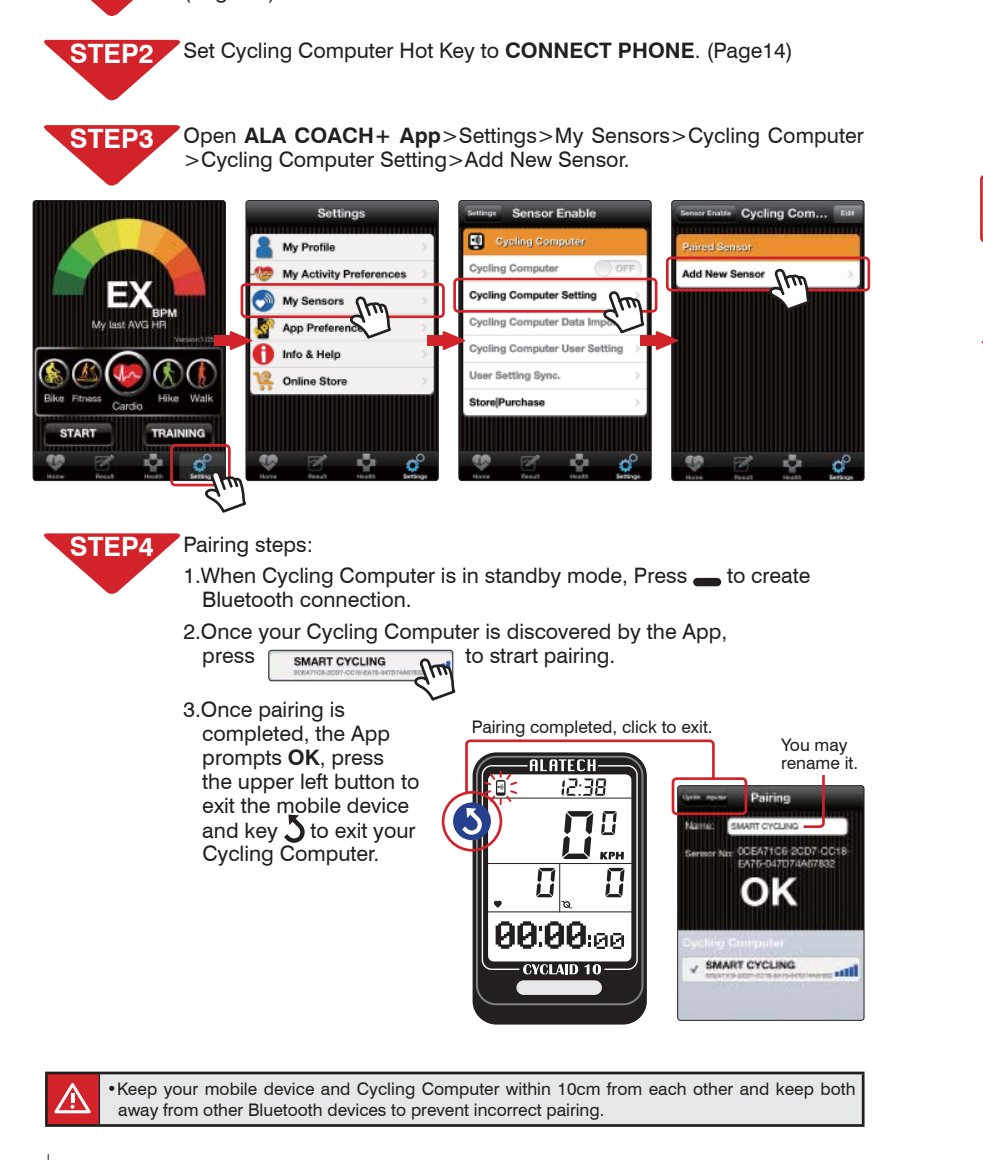

Check your mobile device>Settings>**Bluetooth**® system is open.

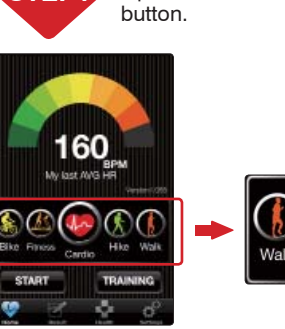

**STEP1**

**ALATECH** 

**CYCLAID 10** 

<u>/i\</u>

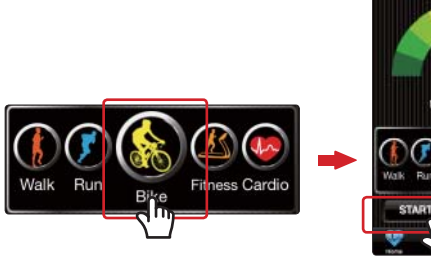

Open **ALA COACH+ App**>Homepage, scroll to **Bike** and press **Start** 

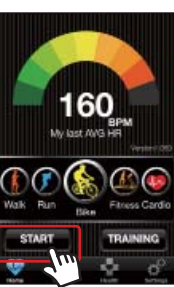

**STEP2** Operation steps:

> 1. When Cycling Computer is in standby mode, Press  $\longrightarrow$  to create Bluetooth connection.

> 2.When the App prompts every device is discovered and ready, after countdown, the App and your Cycling Computer sync. starts timing.

3.Press to view instant information during bicycling.

4.Stop bicycling, press Cycling Computer's **3** key and **OK** to exit, the Cycling Computer exit to standby mode to sleep, the App exit to the Homepage and save data of current results.

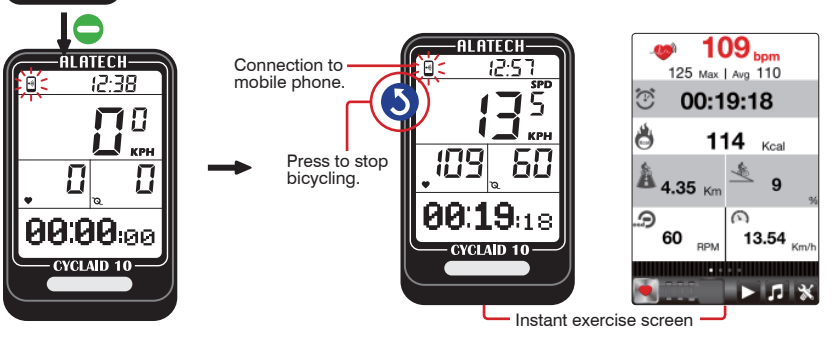

•Precautions on connecting smartphone for Exercise Sync.:

- 1.Make sure your mobile device has been paired with your Cycling Computer. (Page 24)
- 2.Make sure your mobile device has been paired with your optional sensors (see user manual included with sensors on pairing).
- 3.Make sure the Cycling Computer Hot Key is set to **CONNECT PHONE**. (Page 15)

4.Check the mobile device>Settings>Bluetooth® and ALA COACH+ App>Settings>My Sensors>Cycling Computer is ON.

(Continued on next page.)

# **8-4 Synchronize with Smartphone and Smartphone or Mobile Device**<br> **8-4 Synchronize with Smartphone 8-4 Synchronize with Smartphone**

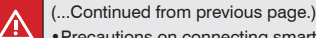

•Precautions on connecting smartphone for Exercise Sync.:

.Basic settings from ALA COACH+ App in your mobile device applies when bicycling with synchronized smartphone.

.Please keep the mobile device and Cycling Computer within 10 meter direct sight distance from each other during exercise sync.

3.The exercise result data would be saved in **ALA COACH+ App**>**FILE** instead of your Cycling Computer after the exercise is ended.

## **8-4 Synchronize with Smartphone**

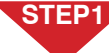

**STEP1** Open **ALA COACH+ App**>Settings>My Sensors>Cycling Computer >Cycling Computer User Setting.

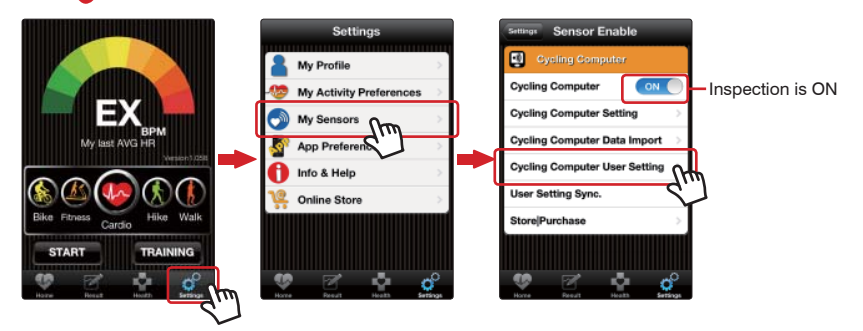

### **STEP2** Setup in sequence.

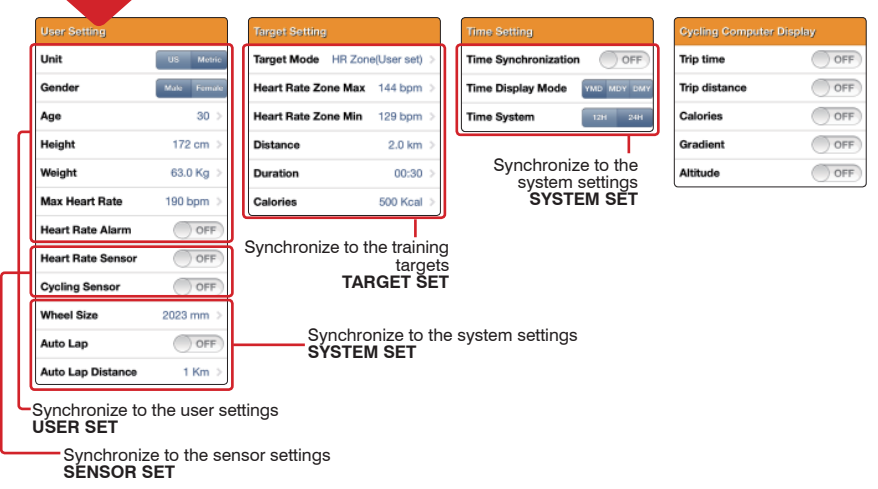

Open **ALA COACH+ App**>Settings>My Sensors>Cycling Computer >User Setting Sync. >SMART CYCLING.

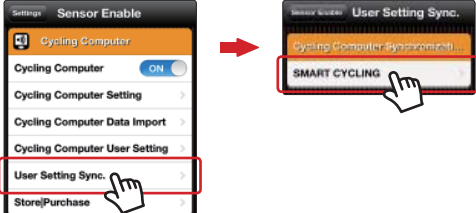

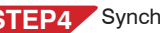

**STEP4** Synchronization steps:

1.When Cycling Computer is in standby mode, Press  $\blacklozenge$  to point to **PHONE SYNC.**, Press to create Bluetooth connection, after connected, press the App **Start** button.

2.Once Sync. is completed, the App prompts **OK**, press the App upper left button to exit the mobile device, and Key  $5$  to exit your Cycling Computer.

Sync. completed, click to exit.

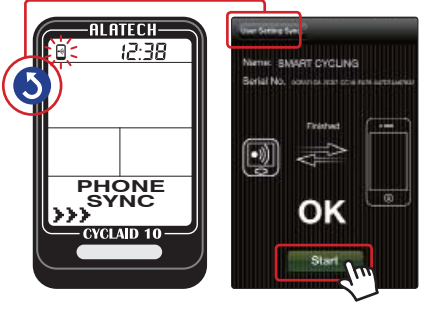

n Smartphone:

ALA COACH+ App>Settings>My

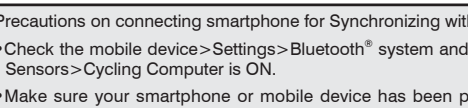

aired with your Cycling Computer otherwise, please pair the two in advance. (Page 24)

•Keep your mobile device and Cycling Computer within 10cm from each other and keep both away from other Bluetooth devices during synchronization.

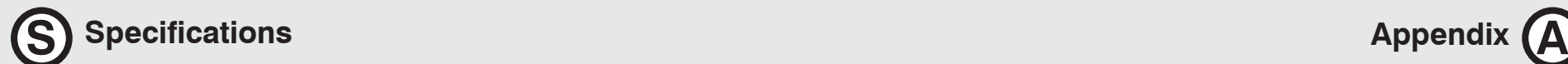

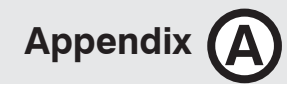

- Product: Cyclaid 10 žBluetooth Cycling Computer
- •Model: CB300
- •Operation temperature: 10°C to 60°C (50°F to 140°F )
- •Battery type: CR2032
- •Battery life: Around one year on average (on the basis of exercise seven days per week and one hour per day)
- •Battery low indicator
- •Backlight: EL
- •Transmission technology: Bluetooth 4.0 (Bluetooth® Smart)
- •Receiving transmission distance: around 10 meters (light of sight)
- •Compatible accessories: ALATECH Bluetooth 4.0 Heart Rate Strap (Optional) ALATECH Bluetooth 4.0 Speed and Cadence Sensor (Optional)
- •Compatible devices: Mobile devices with iOS 5.0 or later system version (iPhone 4S or later)
- •Dimension: L60.5×W37.5×D13.5mm
- •Weight: 27.8g
- •Material employed: ABS case

## **Precautions for use with Cyclaid 10**

•Due to we cannot guarantee compatibility with other manufacturer's sensors, we sincerely recommen you use ALATECH Bluetooth sensors with your Cyclaid 10 for bicycle activity tracking. Recommend compatible sensors as below:

ALATECH Heart Rate Strap (model CS009/CS010/CS011)

ALATECH Speed and Cadence Sensor (model SC001BLE)

•To ensure sufficient transmission range from your heart rate strap to your smartphone, keep your smartphone in front of you. We recommen you do not put it in a back pocket or backpack during iPhone Exercise Sync.

## **Take Care of your Cyclaid 10**

- •DO NOT drop or hit your Cycling Computer.
- •DO NOT expose your Cycling Computer to extreme temperature or humidity.
- •DO NOT use general purpose non-adhesive screen sheet to protect the poanel from scratching.
- •DO NOT try to disassemble, repaor or modify your Cycling Computer. Fail to do so may void the warranty.

## **Fail to Connect to Bluetooth Devices**

- •In case your Cyclaid 10 failed to connect to a Bluetooth device, please do the following:
- 1.Check battery power in your Cycling Computer and the mobile device.
- 2.Make sure the Cycling Computer HOT KEY is set to **CONNECT PHONE**. (Page 15)
- 3.Check whether your Cycling Computer is enabled, ALA COACH+ App>Settings> My Sensors>Cycling Computer.
- 4.Keep the mobile device and your Cycling Computer within 10 meters direct sight distance from each other.
- 5.If the Bluetooth indicator on the device status bar turn from white to  $\bigcirc$  100% semi transparent, restart the mobile device, Bluetooth<sup>®</sup> system and ALA COACH+ App.

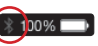

- 6.Restart the mobile device, Bluetooth® system and ALA COACH+ App.
- 7.If the problem persists, please try pairing the mobile device with other Bluetooth device to find out the cause is caused by any of your Cycling Computer, the mobile device, or the Bluetooth® system.
- •If your Cyclaid 10 failed to connect with sensors through Bluetooth, please do the following:
- 1.Check battery power in your Cycling Computer and the sensor.
- 2.Make sure the Cycling Computer HOT KEY is set to **CONNECT SENSOR**. (Page15)

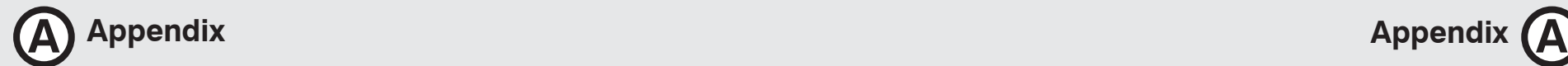

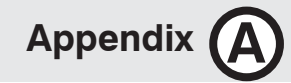

## **Health Warnings**

• Consult your doctor before starting or changing your exercises **program.** 

## **Battery Low Indicator**

The battery low indicator prompts once the battery power is down to a certain level; the following functions may be affected or limited:

- •Bluetooth connection lost and link with sensor or mobile device failed.
- •Backlight failed to turn on.

In case the power low indicator persists displaying, get the battery replaced immediately.

## **Replace Battery**

1.Use a coin to twist it counter-clockwise to  $\bigcap$ .

- 2.Remove the cover and insert (replace) the battery (type: CR2032) into the sensor with positive  $(+)$ side facing up.
- 3.Place the battery cover ( $\triangleright$  points to  $\bigcap$ ). Use a coin to twist the cover clockwise to close ( $\triangleright$  points to  $\bullet$ ).

•Do the basic setups described in page 12-15 after every battery replacement. If you have done ΛN the Cycling Computer user setup with the ALA COACH+ App, you may re-sync settings to your Cycling Computer as desicribed in "Phone sync." on page 26-27.

## **Precautions on the Use of Battery**

Button battery in your Cycling Computer may suffer shortened life cycle or cause damage to the core, fire, chemical burns, electrolyte leakage, and/or personal injury.

- •DO NOT expose your device to a heat source or high temperatures.
- •DO NOT burn or drill your device or its battery.
- •Please store your device in environment with a temperature range from 10°C to 60°C (50°F to 140°F) if it is not to be used for long time.
- •DO NOT use your device in environment with temperatures exceeding 10°C to 60°C (50°F to 140°F).
- •Please check local regulations for disposal of your device / battery or contact local waste disposal agencies.

Warnings on replaceable batteries:

- •DO NOT remove batteries with pointed object.
- •Keep batteries out of children's reach.
- •DO NOT disassemble, drill, or damage batteries.
- •Please replace batteries with correct ones. Fail to do so may lead to fire or explosion.
- •Replaced button battery may contain perchlorate substance and require special disposal. Warnings on non-replacement battery: DO NOT try to remove nonreplacement battery.

**CAUTION**

**RISK OF EXPLOSION IF BATTERY IS REPLACED BY AN INCORRECT TYPE. DISPOSE OF USED BATTERIES ACCORDING TO THE INSTRUCTIONS.**

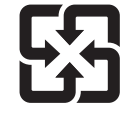

Please check local waste disposal regulations to dispose your wasted battery.

## **FCC Declaration of Conformity**

This device complies with Part 15, FCC Code. Operation of this device is subject to the following two conditions:

- 1.Devices may not cause interference.
- 2.Must accept interference from other sources, including interference that may cause undesired operation. This equipment has been tested and found to comply with the limits for a Class B digital device, pursuant to Part 15 of the FCC Rules.

These limits are designed to provide reasonable protection against harmful interference in a residential installation. This equipment generates, uses and can radiate radio frequency energy and, if not installed and used in accordance with the instructions, may cause harmful interference to radio communications.

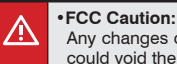

Any changes or modifications not expressly approved by the party responsible for compliance could void the user's authority to operate this equipment.

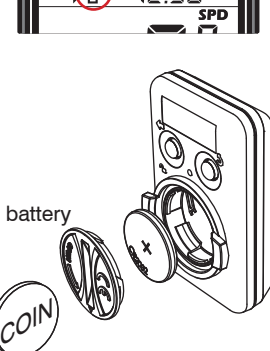

面

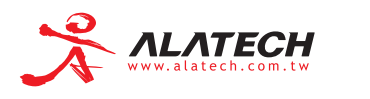

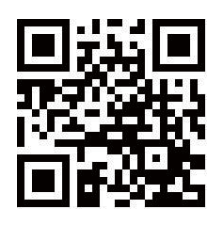

© 2014 ALATECH Technology Limited. All rights reserved.

2PF182128100004 (2014.04)